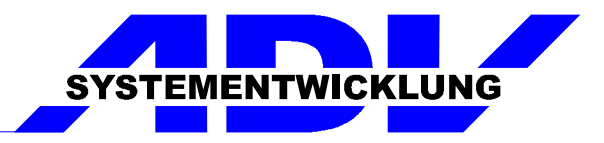

# **Rotor-Prüfung**

### **Version 1.0**

## **Kurzbeschreibung**

#### Inhaltsverzeichnis

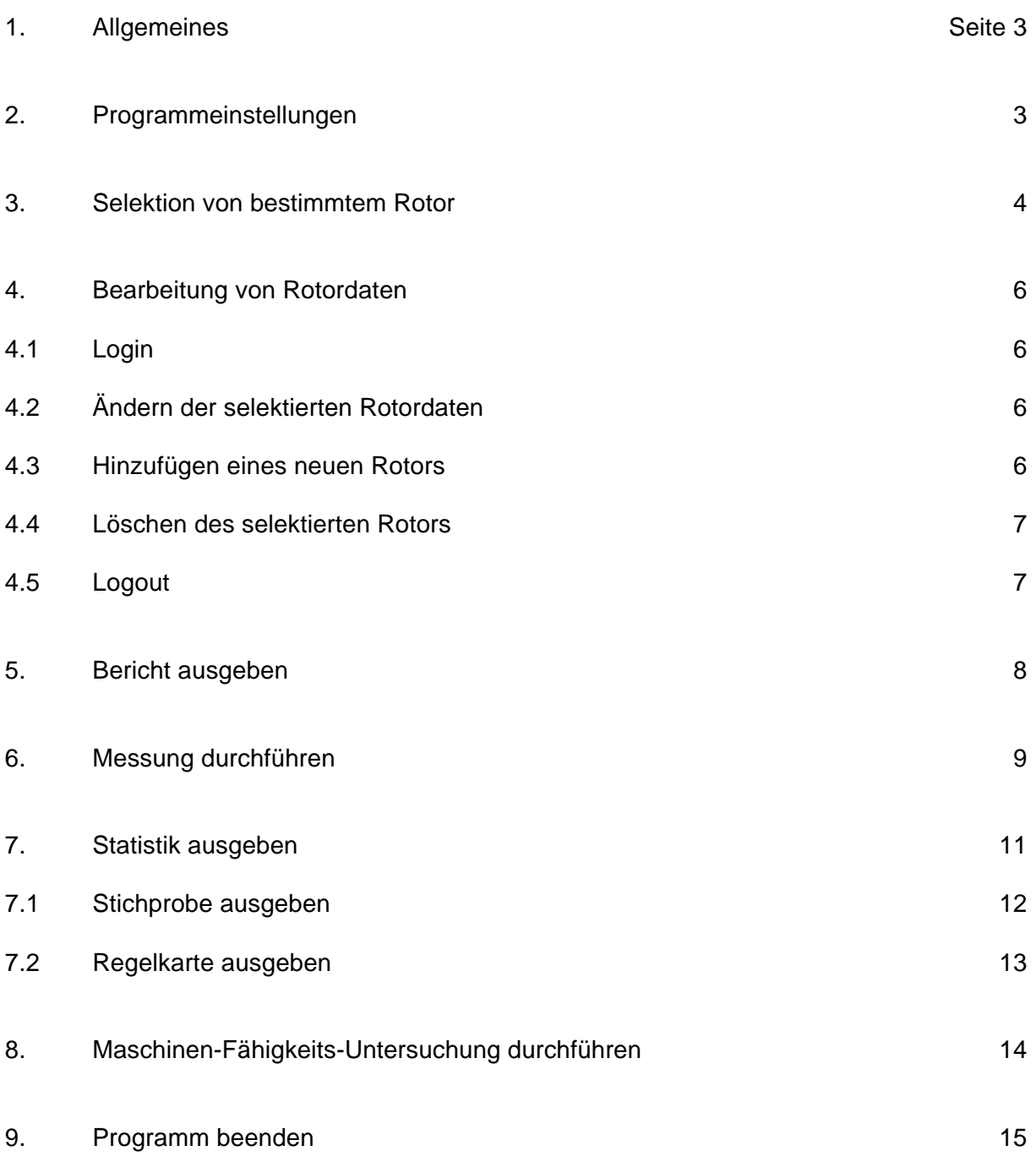

#### 1. Allgemeines

Das System RotorPrüfung dient als Stichprobenprüfgerät zur Vermessung von Rotoren. Es wurde nach Vorgaben von Valeo Schalter und Sensoren GmbH Werk Wemding / Bäumenheim entwickelt.

 $\_$  ,  $\_$  ,  $\_$  ,  $\_$  ,  $\_$  ,  $\_$  ,  $\_$  ,  $\_$  ,  $\_$  ,  $\_$  ,  $\_$  ,  $\_$  ,  $\_$  ,  $\_$  ,  $\_$  ,  $\_$  ,  $\_$  ,  $\_$  ,  $\_$  ,  $\_$ 

Bei den jeweiligen Rotor wird bei einer vollen Umdrehung die jeweilige magnetische Feldstärke gemessen, daraus die Werte für die Segmentbreiten ermittelt und beide Werte mit vorgegebenen Sollwerten verglichen.

Es werden je Messung jeweils 5 Rotoren überprüft und statistisch ausgewertet. Zusätzlich kann der Verlauf der Mittelwerte der magnetischen Feldstärke in einer Regelkarte dargestellt werden.

Zur Überprüfung der Messvorrichtung kann jederzeit eine Maschinenefähigkeitsuntersuchung durchgeführt werden.

In einem Logbuch werden alle Änderungen der Prüfparameter aufgezeichnet.

Das System wurde bereits so installiert, daß es beim Start des Rechners automatisch mitgestartet wird, bei Bedarf können Sie das Programm mit Doppelklick auf die Datei ROTORPRUEFUNG.EXE starten.

#### 2. Programmeinstellungen

Als erstes können über den nachfolgend aufgezeigten Menüpfad allgemeine Programmeinstellungen auf Ihre persönlichen Bedürfnisse angepaßt werden.

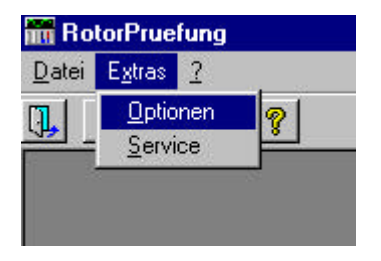

Hier können im Register "Allgemein" ein Begrüßungsbildschirm, die Abfrage bei Programmende und ein Volltextsuchmodus eingestellt werden.

Im Register "Fenster" wird definiert, ob das Bearbeitungsfenster Rotoren automatisch beim Programmstart geöffnet werden soll und ob es und das Anzeigefenster der Berichte maximiert dargestellt wird.

Im Register "Ausgabe" wird bei Bedarf das Druckerauswahlfenster aktiviert, eine NIO-Kennzeichnung für die Statistiken im Excel-Format definiert und eine Bemerkung für die Berichte festgelegt.

Im Register "MFU" wird die Prüfmittelbezeichnung und Prüfmittelnummer für die Ausgabe der Maschinen-Fähigkeits-Untersuchung eingestellt.

3. Selektion von bestimmtem Rotor

Zum Bearbeiten von Rotoren oder um einen bestimmten Rotor für eine Messung auszuwählen, selektieren Sie den Menüpunkt "Datei-Rotoren" oder drücken

 $\_$  ,  $\_$  ,  $\_$  ,  $\_$  ,  $\_$  ,  $\_$  ,  $\_$  ,  $\_$  ,  $\_$  ,  $\_$  ,  $\_$  ,  $\_$  ,  $\_$  ,  $\_$  ,  $\_$  ,  $\_$  ,  $\_$  ,  $\_$  ,  $\_$  ,  $\_$ 

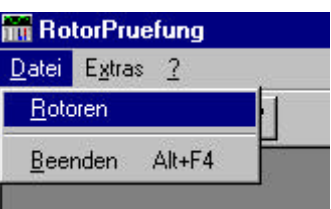

Danach wird das Fenster Rotoren geöffnet.

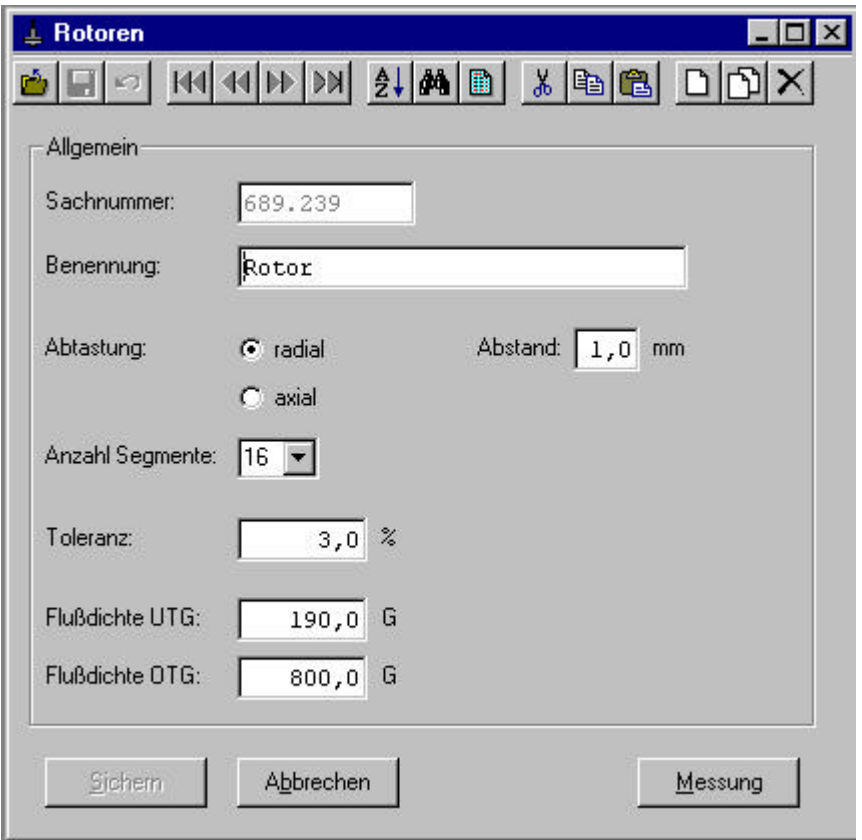

In diesem Fenster können Sie mit H1 41 DD Dlättern und mit dem Button  $\frac{1}{2}$ die Sortierung ändern.

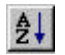

Die eingestellte Reihenfolge ist in der Statuszeile ersichtlich.

Sortierung: Sachnummer

Mit  $\frac{dA}{dt}$  wird ein weiters Fenster geöffnet, in dem bestimmte Datensätze gesucht werden können.

 $\_$  ,  $\_$  ,  $\_$  ,  $\_$  ,  $\_$  ,  $\_$  ,  $\_$  ,  $\_$  ,  $\_$  ,  $\_$  ,  $\_$  ,  $\_$  ,  $\_$  ,  $\_$  ,  $\_$  ,  $\_$  ,  $\_$  ,  $\_$  ,  $\_$  ,  $\_$ 

Dabei wird nach dem Wert Eingabe im Feld Suchfeld gesucht.

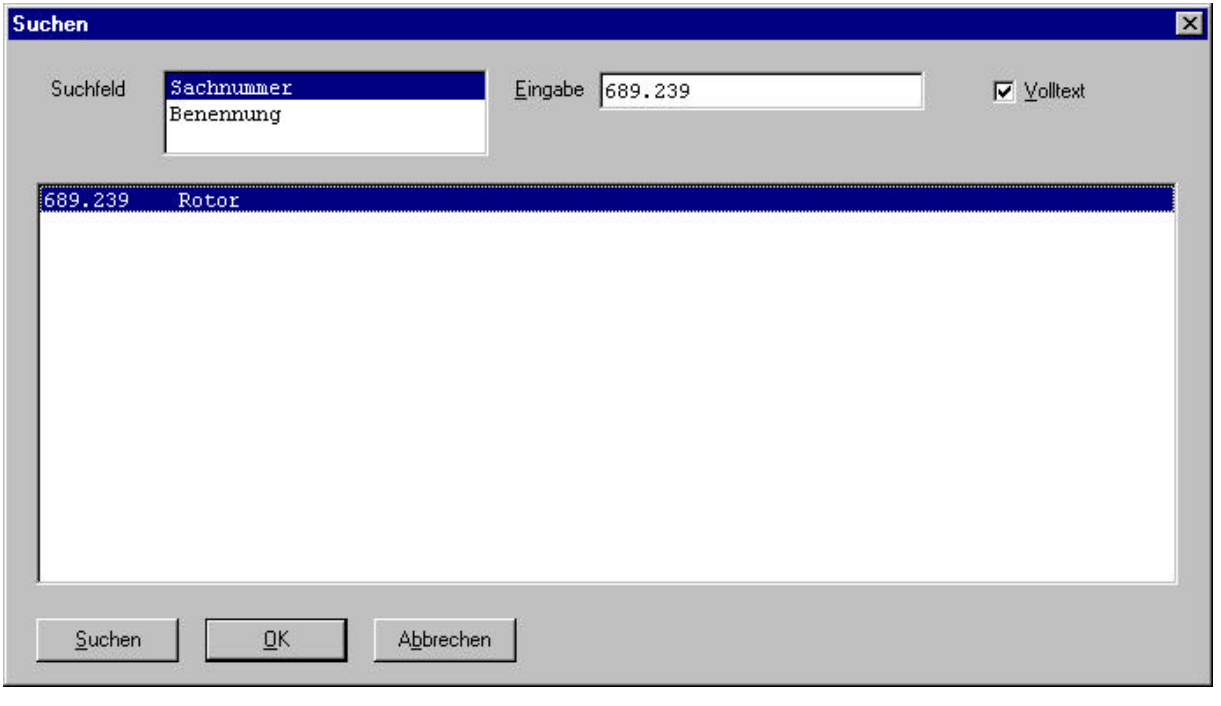

Sie können einen Datensatz markieren und mit  $\frac{QK}{dV}$  übernehmen oder direkt mit Doppelklick auswählen.

#### 4. Bearbeitung von Rotordaten

#### 4.1 Login

**STATISTICS** 

Zum Bearbeiten der Stammdaten muß zuerst ein Login durchgeführt werden.

 $\_$  ,  $\_$  ,  $\_$  ,  $\_$  ,  $\_$  ,  $\_$  ,  $\_$  ,  $\_$  ,  $\_$  ,  $\_$  ,  $\_$  ,  $\_$  ,  $\_$  ,  $\_$  ,  $\_$  ,  $\_$  ,  $\_$  ,  $\_$  ,  $\_$  ,  $\_$ 

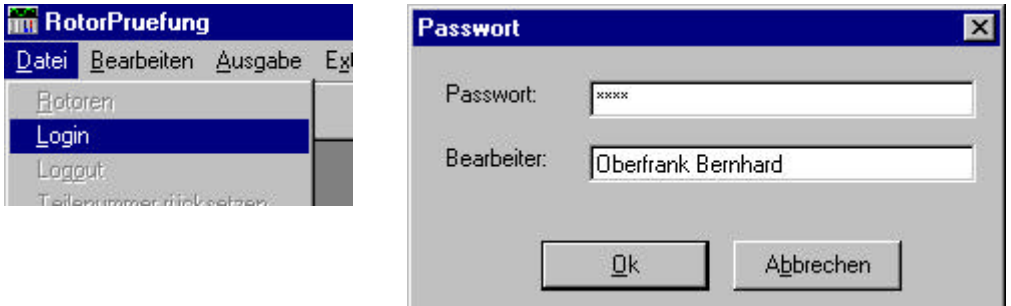

#### 4.2 Ändern der selektierten Rotordaten

Nach erfolgtem Login können die Daten des gewählten Rotors durch Überschreiben der Werte geändert werden.

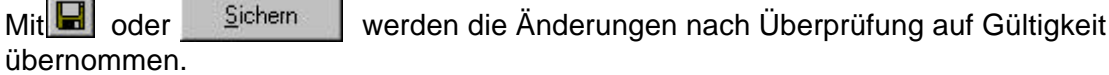

Mit oder Rückgängig | werden alle Änderungen zurückgesetzt.

Die Buttons &  $\left|\frac{d}{d}\right|$  dienen zur einfacheren Texteingabe durch Benutzung der Zwischenablage.

Bei jeder Änderung der Daten wird automatisch ein Logbuch mit dem entsprechenden User geführt.

#### 4.3 Hinzufügen eines neuen Rotors

Mit  $\Box$  wird ein neuer Rotor hinzugefügt, mit  $\Box$  wird dabei der aktuelle Rotor als Kopiervorlage verwendet.

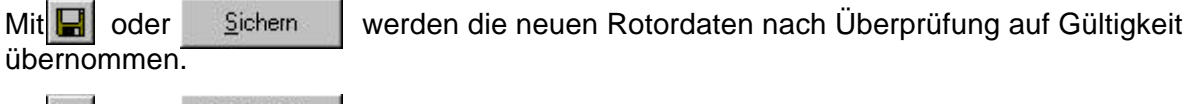

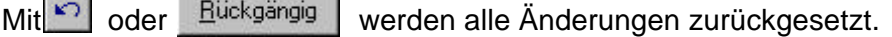

#### 4.4 Löschen des selektierten Rotors

 $Mit$  kann der aktuelle Rotor gelöscht werden.

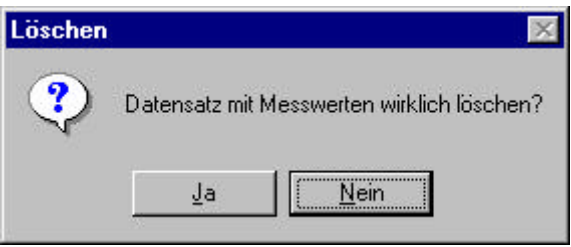

Nach Bestätigung einer Sicherheitsabfrage wird der aktuelle Sensor mit allen zugehörigen Meßwerten aus der Datenbank entfernt.

 $\_$  ,  $\_$  ,  $\_$  ,  $\_$  ,  $\_$  ,  $\_$  ,  $\_$  ,  $\_$  ,  $\_$  ,  $\_$  ,  $\_$  ,  $\_$  ,  $\_$  ,  $\_$  ,  $\_$  ,  $\_$  ,  $\_$  ,  $\_$  ,  $\_$  ,  $\_$ 

#### 4.5 Logout

Nach erfolgreicher Stammdatenbearbeitung sollte ein Logout durchgeführt werden, um anderen Usern das Ändern der Sollvorgaben zu sperren.

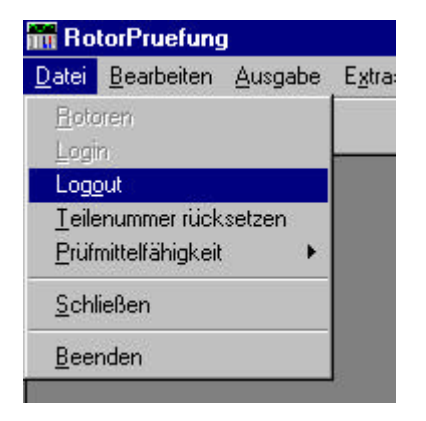

#### 5. Bericht ausgeben

Über den Menüpunkt "Ausgabe-Bericht" können verschiedene Listen angezeigt, gedruckt oder zur Weiterverarbeitung in anderen Programmen in die Zwischenablage kopiert werden.

 $\_$  ,  $\_$  ,  $\_$  ,  $\_$  ,  $\_$  ,  $\_$  ,  $\_$  ,  $\_$  ,  $\_$  ,  $\_$  ,  $\_$  ,  $\_$  ,  $\_$  ,  $\_$  ,  $\_$  ,  $\_$  ,  $\_$  ,  $\_$  ,  $\_$  ,  $\_$ 

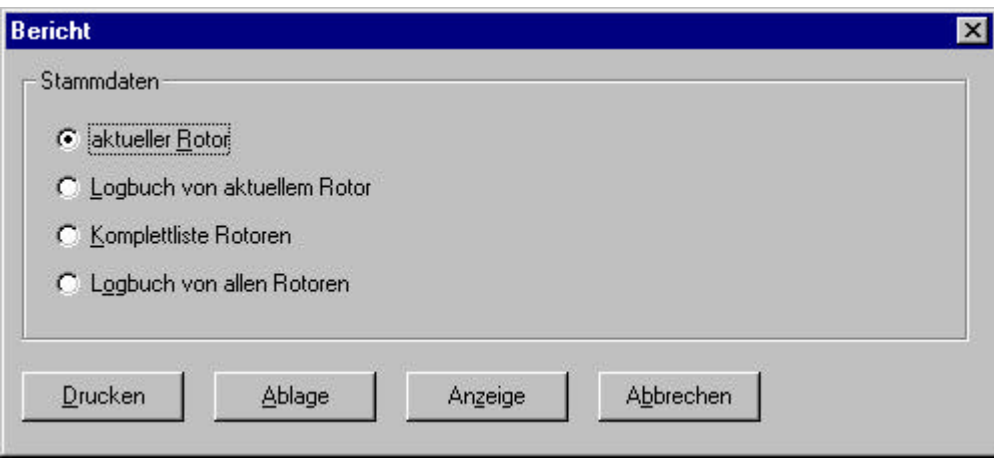

Bei der Anzeige kann über den Menüpunkt "Suchen" nach beliebigem Text gesucht werden.

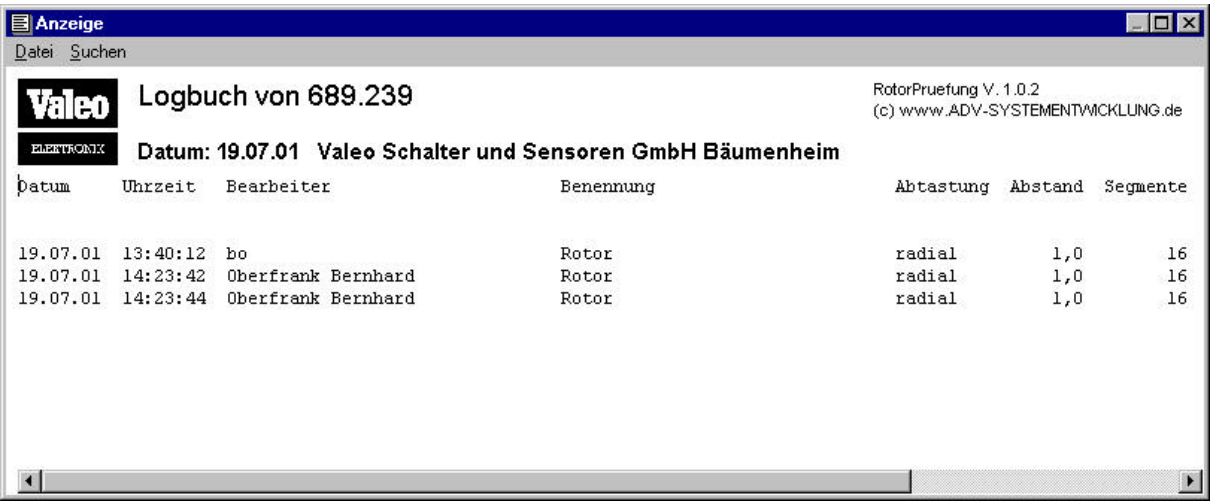

#### 6. Messung durchführen

Mit Messung | wird das Fenster zur Verwaltung der Messungen geöffnet.

 $\_$  ,  $\_$  ,  $\_$  ,  $\_$  ,  $\_$  ,  $\_$  ,  $\_$  ,  $\_$  ,  $\_$  ,  $\_$  ,  $\_$  ,  $\_$  ,  $\_$  ,  $\_$  ,  $\_$  ,  $\_$  ,  $\_$  ,  $\_$  ,  $\_$  ,  $\_$ 

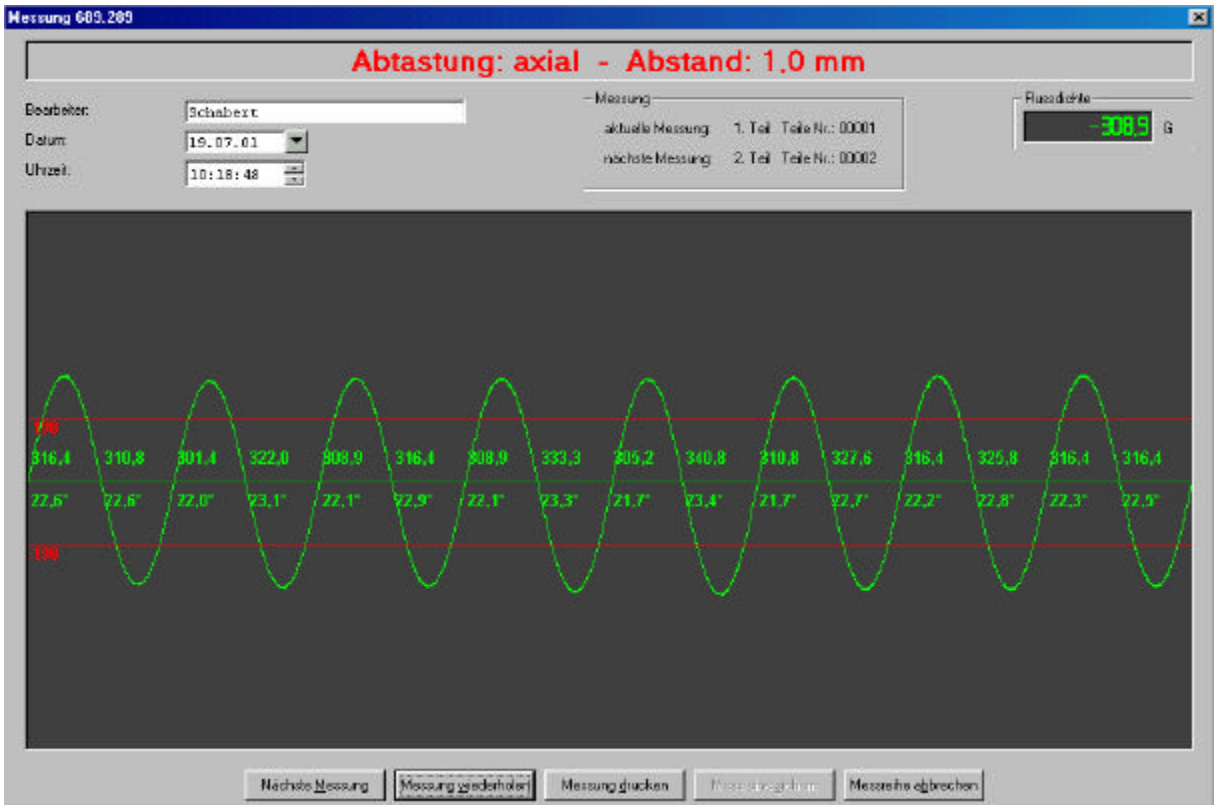

Zuerst müssen Bearbeiter, Datum und Uhrzeit eigegeben bzw. so übernommen werden.

Es werden jeweils 5 Rotoren überprüft und anschließend die statistischen Werte dieser Stichprobe gesichert.

Dazu wird die Nummer der aktuellen und der nächsten Messung mit zugehöriger Teilenummer angezeigt.

Die Teilenummer kann bei Bedarf über den Menüpfad "Datei-Teilenummer rücksetzen" auf den Anfangswert gesetzt werden.

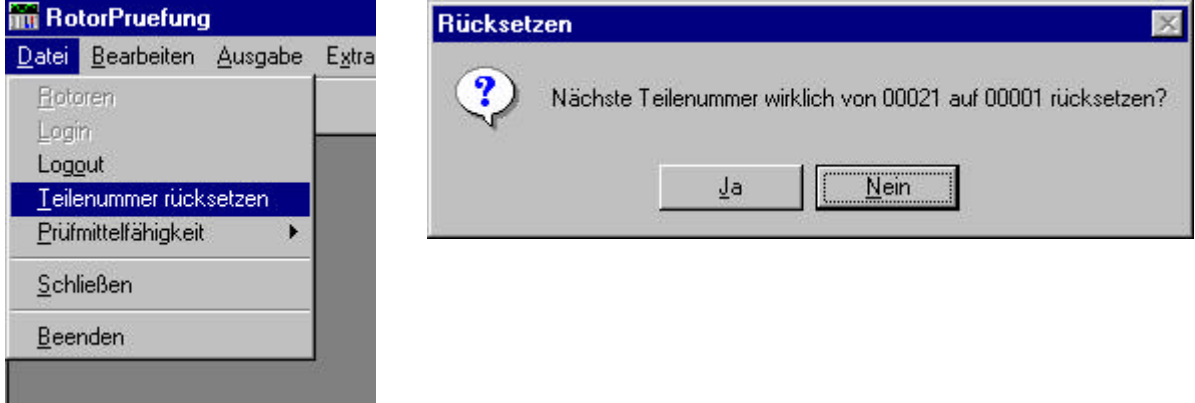

Mit Nächste Messung | wird jeweils der nächste Prüfling vermessen.

Mit Messung wiederholen kann die aktuelle Messung wiederholt werden.

Mit Messung drucken wird die aktuelle Messung mit Grafik zum Drucker gesendet.

Nach Durchführung von 5 Messungen werden die statistischen Daten mit Messreihe sichern in der Datenbank gesicheret.

 $\_$  ,  $\_$  ,  $\_$  ,  $\_$  ,  $\_$  ,  $\_$  ,  $\_$  ,  $\_$  ,  $\_$  ,  $\_$  ,  $\_$  ,  $\_$  ,  $\_$  ,  $\_$  ,  $\_$  ,  $\_$  ,  $\_$  ,  $\_$  ,  $\_$  ,  $\_$ 

Mit Messreihe abbrechen kann die Messung jederzeit abgebrochen werden.

Bei der Messung der Rotoren werden beim eingelegten Rotor 2 Umdrehungen durchgeführt und je 0,1° ein Meßwert übernommen.

Anschließend wird der erste Nulldurchgang von negativer auf positiver Feldstärke ermittelt und die darauffolgenden 3600 Meßwerte (1 Umdrehung) verwendet.

Diese Meßdaten werden im Fenster grafisch dargestellt und zusätzlich die entsprechenden statistischen Daten wie Maximalwerte und Segmentbreiten aufgezeigt. Dabei werden Werte innerhalb den Sollvorgaben in grün und Werte außerhalb der Toleranz in rot dargestellt.

#### Bemerkung:

Zur Überprüfung der Nullstellung der Sensoren wird im Meßfenster der aktuelle Meßwert stetig angezeigt.

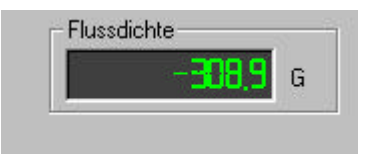

Bei Abweichungen bzw. nach Einbau eines neuen Sensors müssen die Service-Einstellungen angepaßt werden.

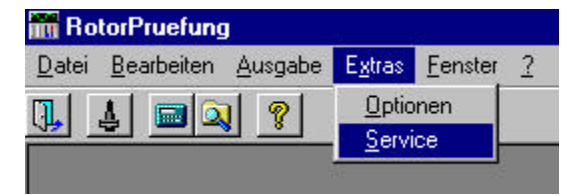

Hierzu ist ADV-SYSTEMENTWICKLUNG zu kontaktieren.

#### 7. Statistik ausgeben

Mit **b** wird die Selektionsmaske zur Ausgabe von Statistiken aufgerufen.

 $\_$  ,  $\_$  ,  $\_$  ,  $\_$  ,  $\_$  ,  $\_$  ,  $\_$  ,  $\_$  ,  $\_$  ,  $\_$  ,  $\_$  ,  $\_$  ,  $\_$  ,  $\_$  ,  $\_$  ,  $\_$  ,  $\_$  ,  $\_$  ,  $\_$  ,  $\_$ 

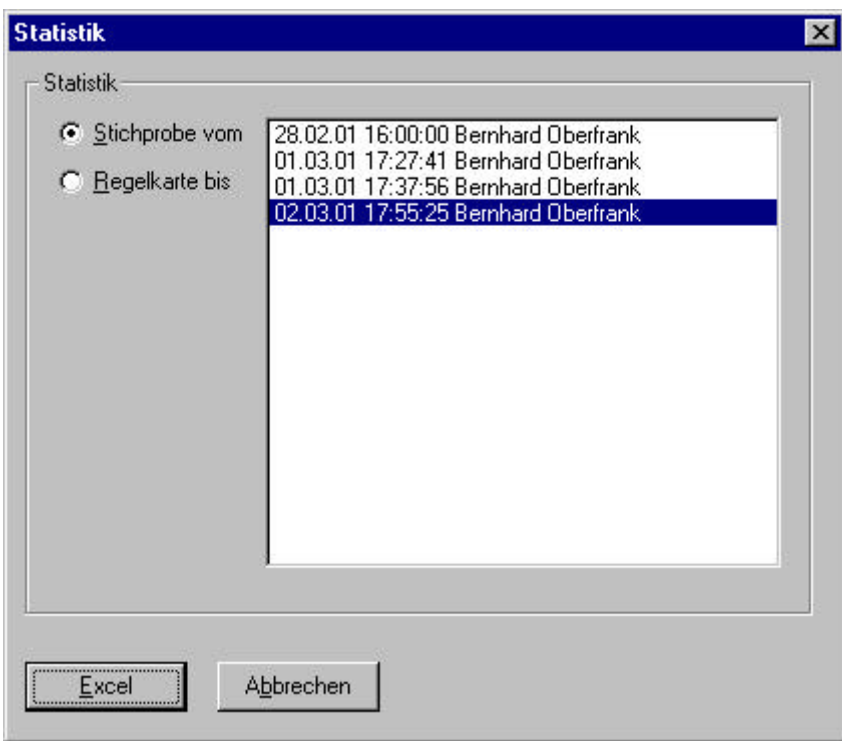

Hier kann sowohl eine bestimmte Statistik oder eine Regelkarte über einen gewählten Zeitraum gewählt werden.

Mit<sup>**With Excellengen die Daten der gewählten Auswertung statistisch berechnet und an**</sup>

eine Excel-Vorlage übergeben.

Dort kann die Datei beliebig gesichert und z.B. per eMail weiterversendet werden.

 $\ddot{\phantom{a}}$ 

#### 7.1 Stichprobe ausgeben

Nach Auswahl einer bestimmten Stichprobe werden die entsprechenden Daten in einem Excel-Arbeitsblatt dargestellt.

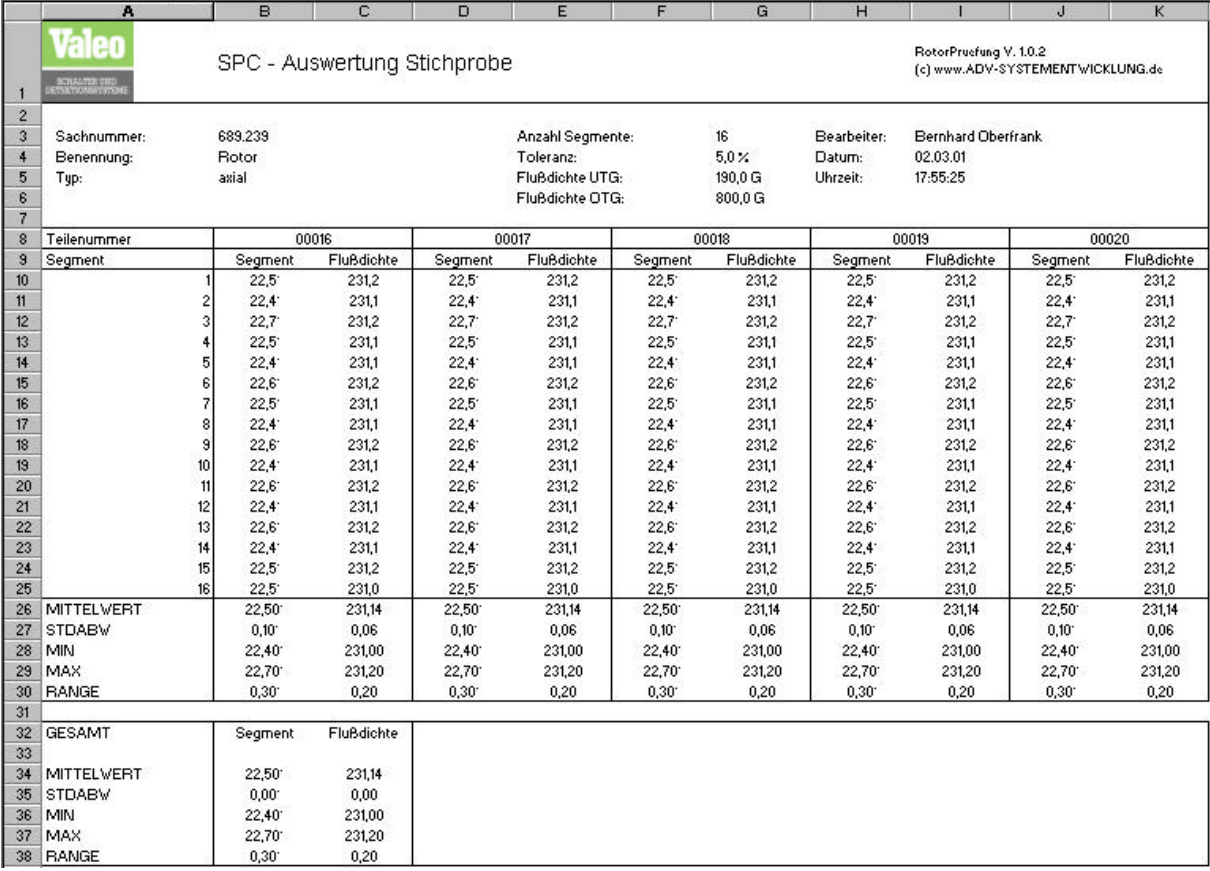

#### 7.2 Regelkarte ausgeben

Nach Auswahl der zeitlich letzten Stichprobe für die Regelkarte werden die entsprechenden Daten in einem Excel-Arbeitsblatt dargestellt.

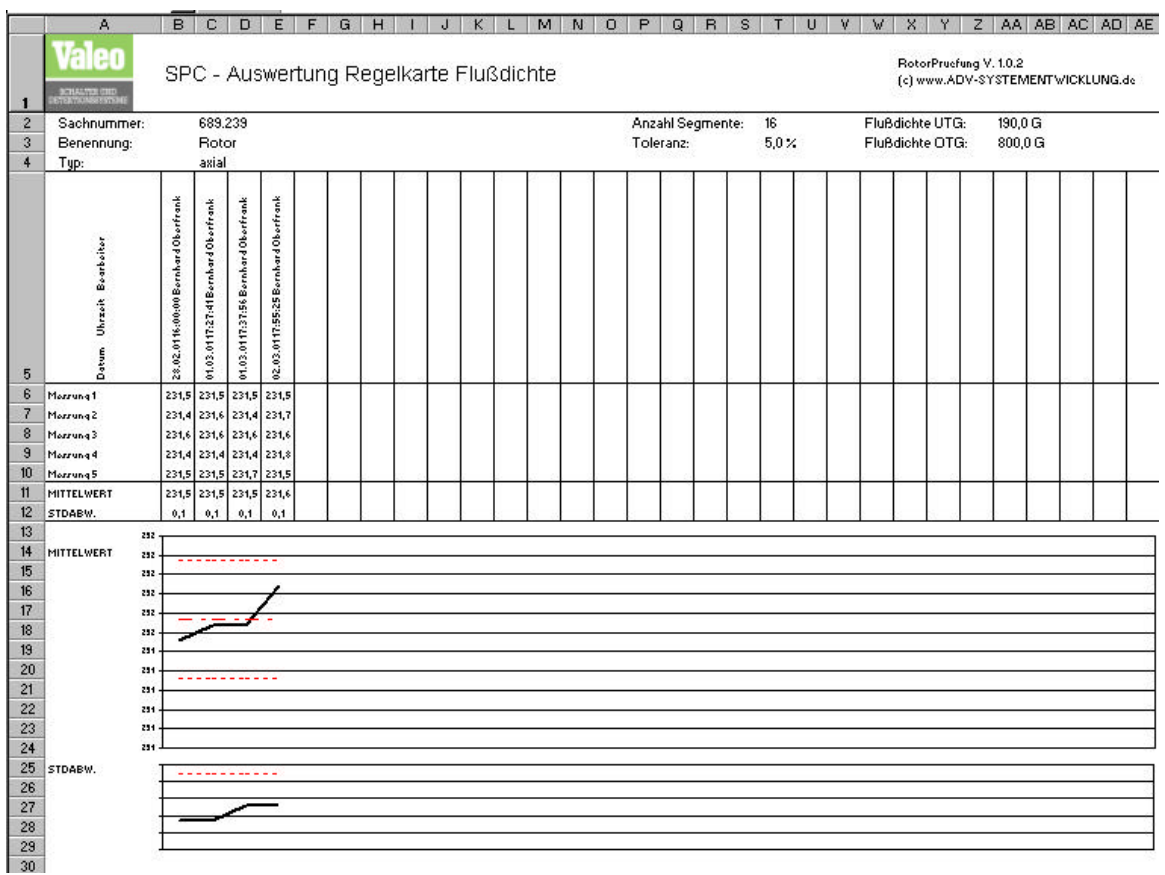

8. Maschinen-Fähigkeits-Untersuchung durchführen

Um die Funktion der Prüfvorrichtung jederzeit überprüfen zu können, wurde eine Maschinen-Fähigkeits-Untersuchung integriert.

Die Überprüfung kann mit 25 oder 50 Messungen desselben Prüflings durchgeführt werden.

 $\_$  ,  $\_$  ,  $\_$  ,  $\_$  ,  $\_$  ,  $\_$  ,  $\_$  ,  $\_$  ,  $\_$  ,  $\_$  ,  $\_$  ,  $\_$  ,  $\_$  ,  $\_$  ,  $\_$  ,  $\_$  ,  $\_$  ,  $\_$  ,  $\_$  ,  $\_$ 

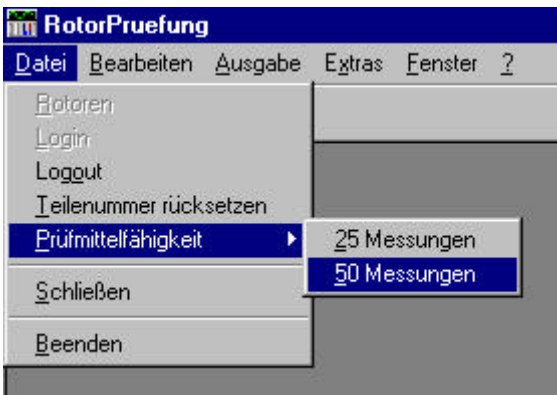

Die Messung des Rotors erfolgt analog der normalen Messung, nur daß hier keine 5 Prüflinge sondern nur ein Prüfling 25 bzw. 50 mal gemessen wird.

Dabei werden die Prüfmerkmale Feldstärke und Segmentbreite ermittelt und jeweils der Maximalwert für die Fähigkeitsuntersuchung an Excel übergeben.

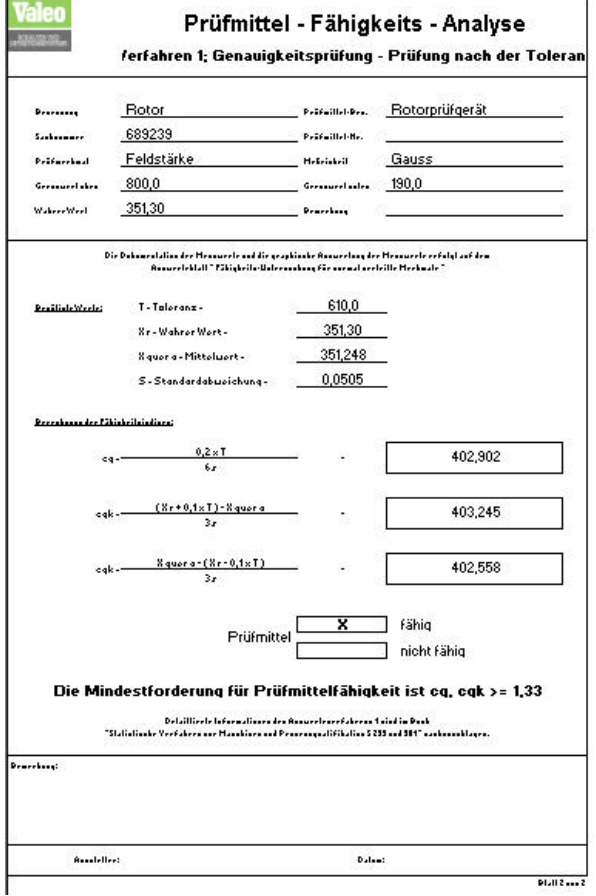

#### 9. Programm beenden

Mit dem Menüpunkt "Datei-Beenden" wird das System beendet.

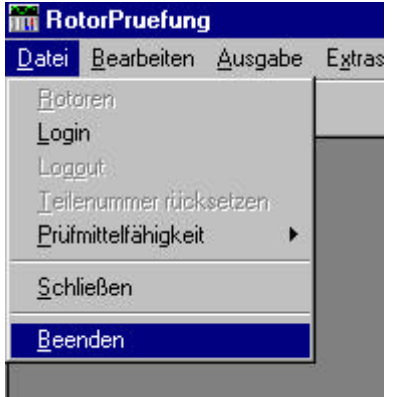